# CSIP - Instructies voor gebruik van het platform

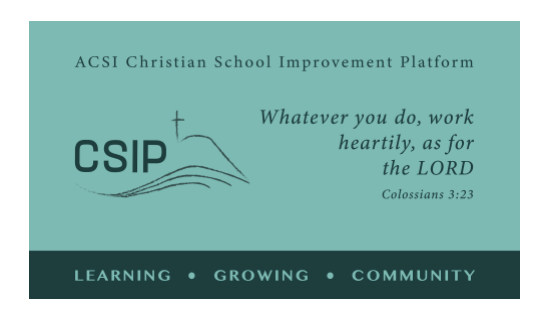

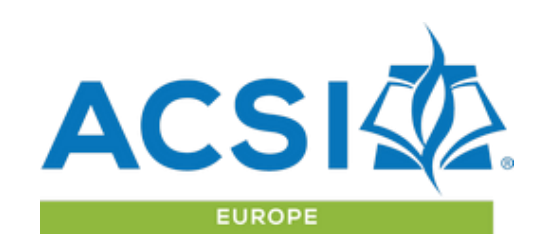

*May 2021*

Dit is een overzicht van de opties binnen het Christian School Improvement Platform en een gids voor de beschikbare tools. Neem bij vragen of een verzoek voor een live/online demonstratie van deze tools contact op met ACSI Europe via [acsieurope@gmail.com](mailto:acsieurope@gmail.com) of [paul\\_madsen@acsi.org.](mailto:paul_madsen@acsi.org)

#### **Richtinggevende concepten:**

Het ACSI Christian School Improvement Platform (CSIP) is een gemeenschap waar ACSIaangesloten scholen kunnen deelnemen aan zelfevaluatie, strategische doelen kunnen definiëren en kunnen bijdragen aan strategische ontwikkeling in samenwerking met andere scholen bij het implementeren van een christelijke visie op onderwijs.

CSIP-standaarden bieden een reeks indicatoren voor scholen om hun huidige visie op christelijk onderwijs en de implementatie ervan op meerdere niveaus te evalueren. In de wetenschap dat elke school uniek is en zich in een langetermijnproces van groei en volwassenheid bevindt, helpt deze zelfevaluatie om strategisch verbeteringsdoelen te stellen met termen die gebruikelijk zijn voor ACSI-scholen over de hele wereld.

**Leren en groeien als gemeenschap** - ACSI Europe heet u welkom als lid van onze gemeenschap van christelijke scholen! Elke school is uniek en elke school draagt iets waardevols bij aan onze gemeenschap terwijl we samen leren en groeien. We zijn blij dat u als ACSI-school uw ervaringen in christelijk onderwijs wilt delen met broeders en zusters in heel Europa en daarbuiten.

Het CSIP-platform is te vinden op [https://acsieu.org/csip.](https://acsieu.org/csip) De CSIP is beschikbaar in verschillende talen door op het vlaggetje rechtsboven te klikken en de juiste taaloptie te selecteren.

#### Inloggen

Gebruik de "login" knop uit het menu. U heeft een [gebruikersaccount](https://acsieurope.org/cms/en-us/register) van ACSI Europe nodig en vervolgens kunt u uw wachtwoord instellen met de optie "wachtwoord vergeten" op de inlogpagina. U ontvangt dan een e-mail met daarin uw e-mailadres en een link om uw wachtwoord opnieuw in te stellen. Zodra dat is voltooid, gebruikt u uw inloggegevens om toegang te krijgen tot het systeem. CSIP is vanaf 1 september 2021 beschikbaar voor alle scholen die lid zijn van ACSI Europa en kan tegen betaling worden verstrekt aan scholen die lid zijn van ACSI in andere regio's, in afwachting van overeenkomsten met uw regionale ACSI-kantoor.

Na het inloggen ziet u uw naam in de linkerbovenhoek van het scherm in plaats van het woord "gast". Als uw account nog niet is verbonden met een aangesloten school of serviceorganisatie kunt u naar uw gebruikersprofielpagina gaan om uw account aan uw schoolaccount te koppelen met behulp van de ACSI-lidcode voor uw school.

### Profiel

Bevestig op de profielpagina uw accountgegevens en geef korte biografische informatie ter referentie op een "contacten" -pagina. U heeft ook de mogelijkheid om een afbeelding van een gebruikersaccount te uploaden. Er zijn taal- en interessegebiedopties voor uw account die ons zullen helpen om u relevante informatie te verstrekken via onze e-mailcommunicatie.

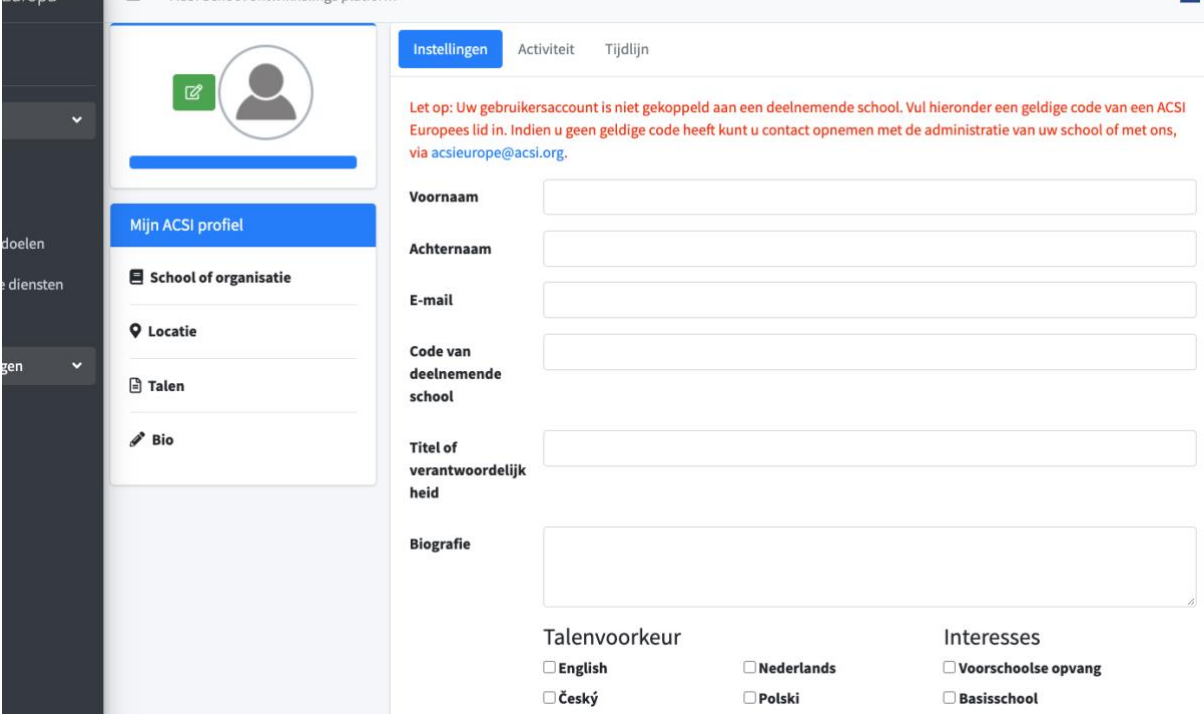

# Community-pagina

De community-pagina is essentieel tijdens het hele proces als u ideeën of vragen hebt die betrekking hebben op het platform, het gebruik van het zelfevaluatierapport of de ontwikkeling of implementatie van strategische doelen.

Vanaf de community-pagina kunt u zoeken naar termen of woordgroepen die voor u interessant zijn, commentaar geven op andere inzendingen of een nieuwe post beginnen om ondersteuning te vragen van ACSI-personeel of iemand anders die het Platform gebruikt.

We vragen u ook om feedback te geven op de community-pagina met betrekking tot de CSIP om ons te helpen eventuele problemen op te lossen of om het platform voor uw gebruik verder te ontwikkelen.

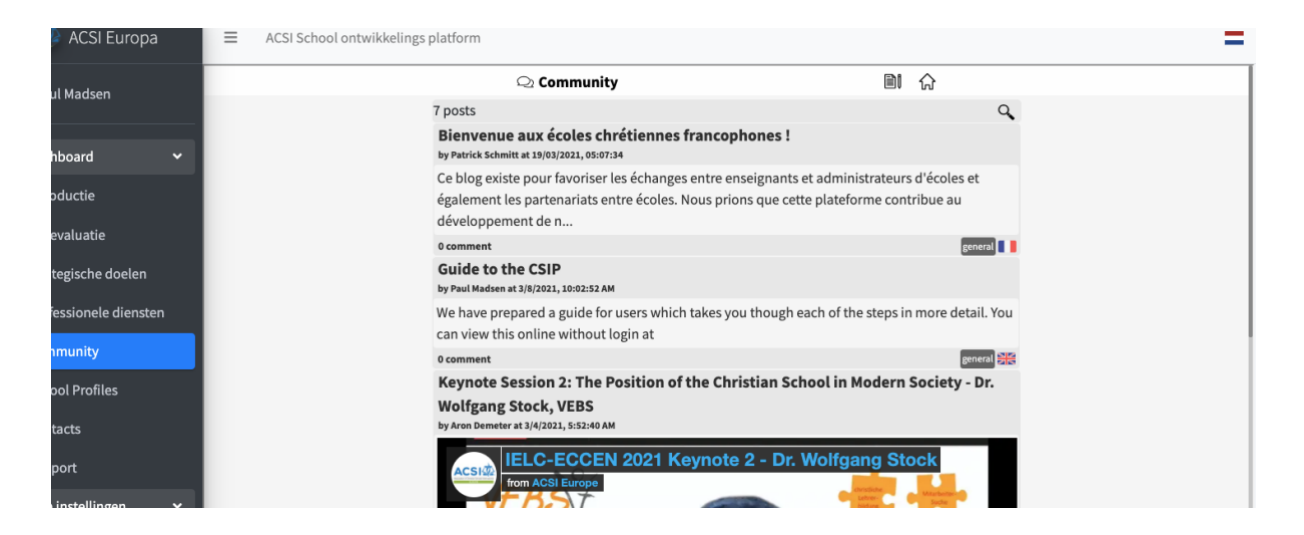

### Zelf-evaluatie

Om de CSIP te gebruiken klikt u op het item ""Zelfevaluatie"" in het menu aan de linkerkant. Hiermee gaat u naar de zelfevaluatietool waar u eerst het team kunt identificeren dat de zelfevaluatie zal voltooien.

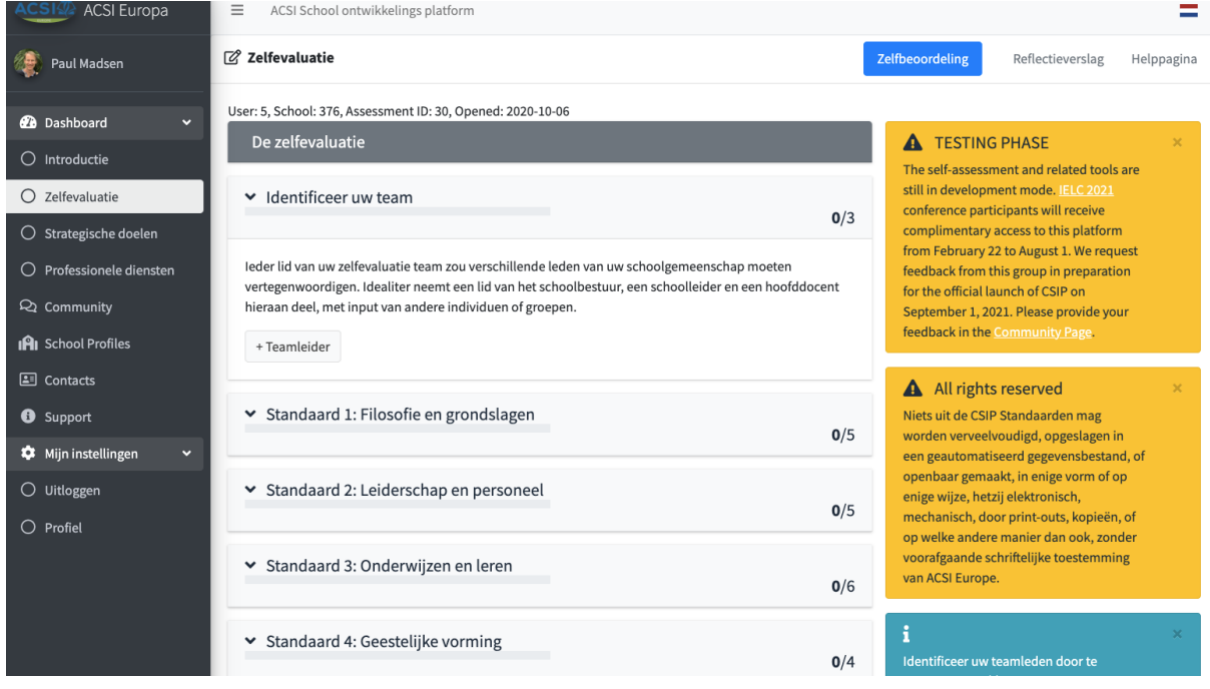

Als u op "+ teamleider" klikt, worden de instellingsopties weergegeven. Van hieruit moet u de naam en locatie van de school, de niveaus die u wilt beoordelen en de teamleider identificeren. Als schoolleider die aan een schoolaccount is gekoppeld kunt u voordat u begint ook anderen aan uw zelfevaluatieteam toevoegen.

#### **Het opstellen van uw team**

Het invullen van een zelfevaluatie is van grote waarde voor uw school als die evaluatie gebaseerd is op input van alle sectoren van uw schoolgemeenschap. Dit vermindert de kans op blinde vlekken en verstoringen en vergroot het gevoel van eigenaarschap van het proces in de hele gemeenschap. Uw zelfevaluatieteam kan zo worden ingericht dat dit daardoor vergemakkelijkt wordt.

Een mogelijkheid is om een team te vormen dat alle vijf standaarden onderzoekt. Het team werkt samen om bewijsmateriaal en input van de bredere schoolgemeenschap te verzamelen door middel van enquêtes en interviews. Op basis van deze input besluit het team voor elke indicator welke descriptor het beste past bij het huidige ontwikkelingsniveau van de school. Voor elke standaard kan een ander lid van het team worden gevraagd om de discussie te leiden. Deze benadering is waarschijnlijk geschikt voor een kleine school die de zelfevaluatie voor het eerst uitvoert.

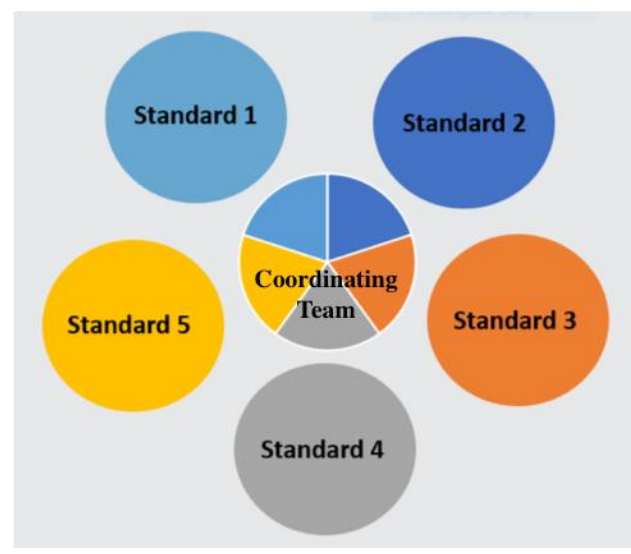

Een andere mogelijkheid is om per standaard een coördinerend team te vormen met een subteam. Elk lid van het coördinerende team leidt een van de subteams. De subteams kunnen vertegenwoordigers van de schoolleiding, personeel, ouders en zelfs studenten bevatten. De subteams zijn verantwoordelijk voor het verzamelen van bewijsmateriaal en input van de bredere schoolgemeenschap met betrekking tot hun toegewezen standaard en beslissen welke descriptor het beste past bij het huidige ontwikkelingsniveau van de

school voor elke indicator in die standaard. De subteamleider rapporteert vervolgens aan het coördinerende team. Deze aanpak is waarschijnlijk effectief voor een grotere school.

Deze twee benaderingen zijn niet de enige manieren om uw team samen te stellen maar illustreren enkele mogelijkheden die consistent zijn met het doel van de CSIP.

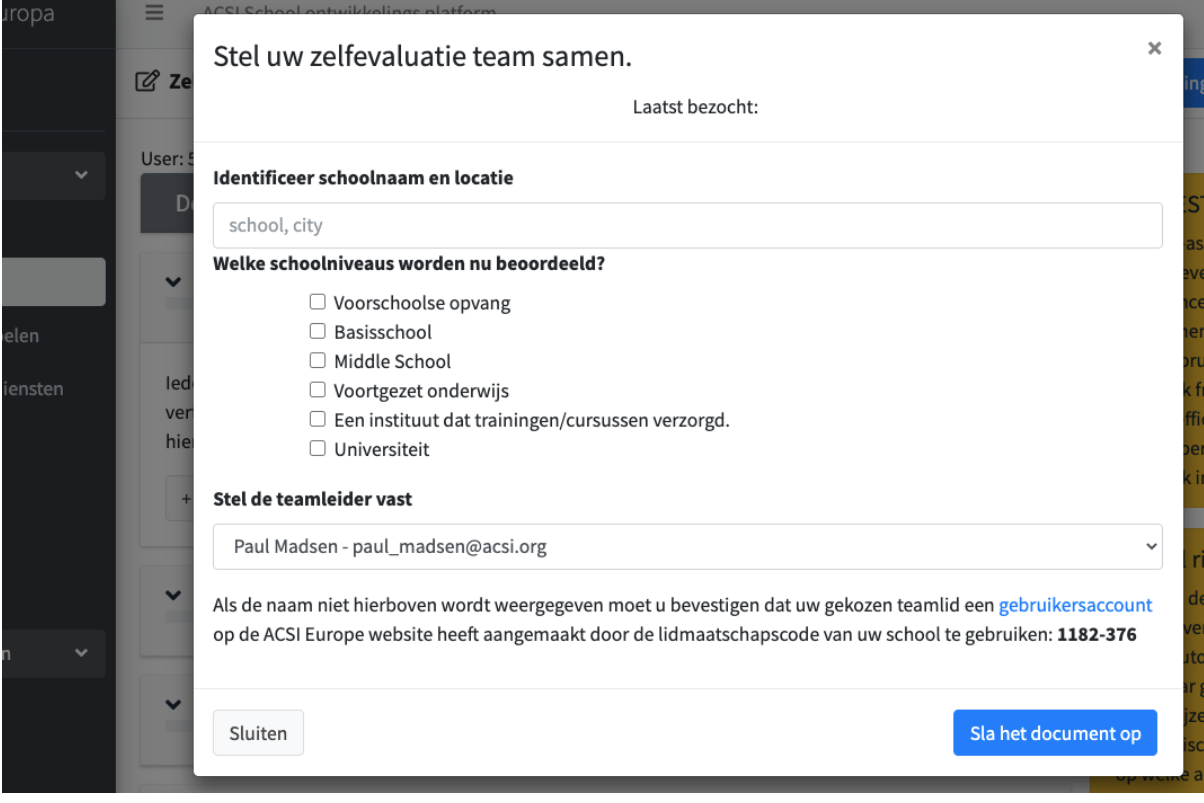

Nadat uw team is opgezet werkt u door de indicatoren heen. Deze worden weergegeven in knoppen onder de beschrijving voor elk van de 5 standaarden. Bepaalde woorden of

woordgroepen zijn voor uw begrip gedefinieerd in een verklarende woordenlijst. Binnen elke indicator zijn deze woorden/zinnen ook cursief weergegeven en hun definities kunnen worden bekeken door er met uw cursor overheen te bewegen.

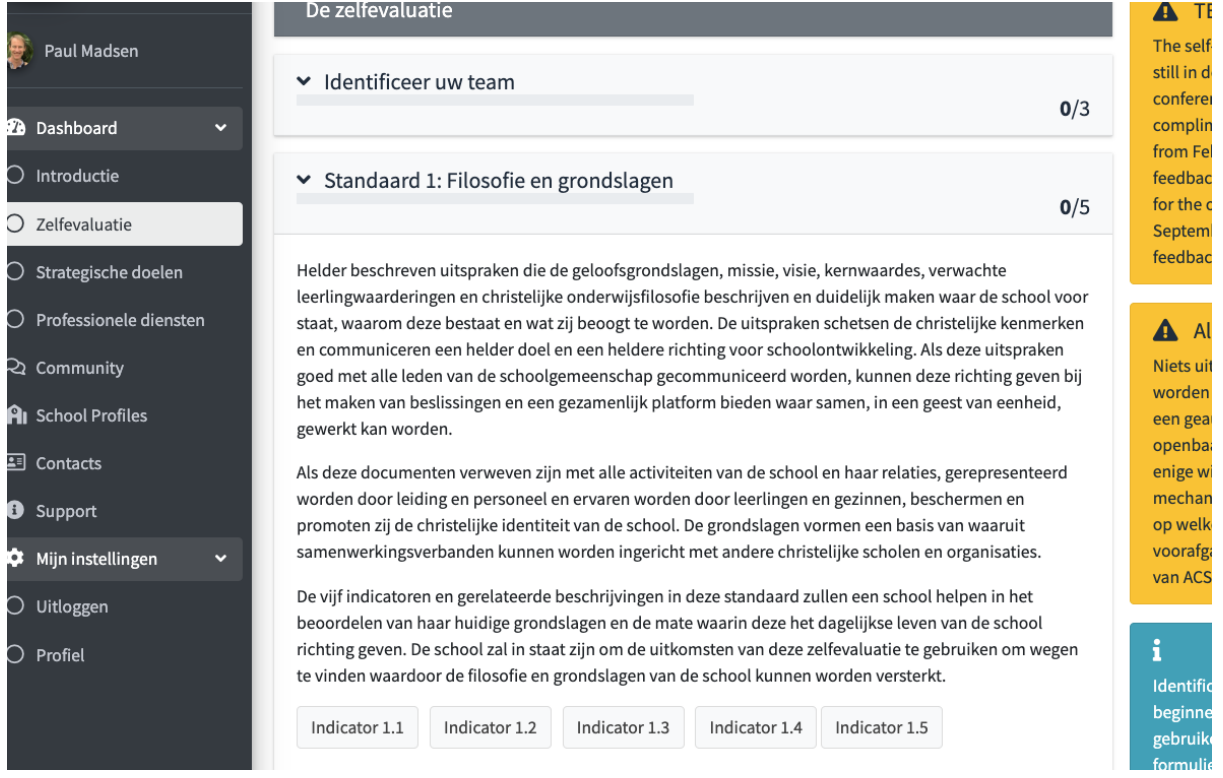

Klik op "Indicator 1.1" om te beginnen. De indicatortekst wordt weergegeven samen met de rubriek, een vervolgkeuzelijst om te selecteren op welk niveau u denkt dat uw school is en een plaats om de documentatie of activiteiten te identificeren die u hebben geholpen om tot die conclusie te komen.

#### **Ondersteunende documenten en activiteiten**

Voor elke indicator wordt u gevraagd om uit een lijst de soorten documenten te kiezen die u heeft of de activiteiten die uw school uitvoert om uw beoordeling van die indicator te ondersteunen. Het doel hiervan is om het team aan te moedigen hun beoordeling te maken op basis van bewijsmateriaal dat binnen de school beschikbaar is in plaats van alleen op persoonlijke perceptie. Er is een optie om eventuele andere soorten bewijsmateriaal te noteren dat mogelijk niet past bij de items in de lijst.

Zodra een indicator is voltooid, klikt u op "Record opslaan". Wanneer een indicator wordt opgeslagen verandert de kleur van de knop in groen en wordt het aantal voltooide indicatoren voor die standaard weergegeven in de titelbalk. Houd er rekening mee dat alle indicatorgegevens worden opgeslagen voordat u zich afmeldt en later door uw teamleden kunnen worden bewerkt totdat ze allemaal de zelfevaluatie hebben ondertekend.

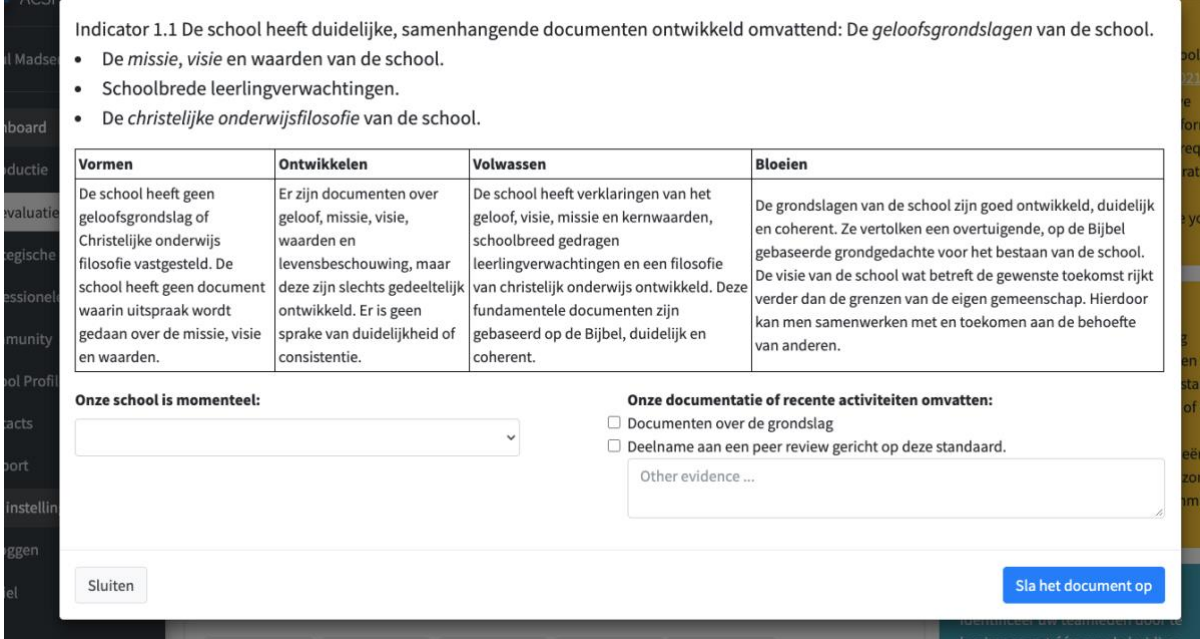

Het ondertekenen van de zelfevaluatie is de laatste stap van deze fase. Elk teamlid moet tekenen voor de teamleider dat doet en kan aangeven voor welke Standaard ze verantwoordelijk waren. Het wachtwoord van het account van ieder teamlid is vereist om hun akkoord met de zelfbeoordeling te bevestigen. Nadat ze hebben getekend kan de teamleider tekenen en een korte samenvatting geven van de manier waarop het team heeft samengewerkt.

Uw rapport is pas beschikbaar nadat u minimaal de eerste drie standaarden heeft voltooid. U kunt besluiten om standaarden 4 en 5 over te slaan als de volledige beoordeling op dit moment te veel is voor uw situatie. Zodra de zelfevaluatie is voltooid en is ondertekend kunt u het rapport bekijken via de link "beoordelingsrapport" rechtsboven op de pagina.

# Rapporten

Al uw voltooide rapporten zijn beschikbaar op de pagina Strategische doelen. Dit wordt weergegeven als een tabel met een knop om elk rapport te delen middels een beveiligde link of om specifieke gebruikers toe te voegen voor directe toegang wanneer ze inloggen op het platform. Alleen teamleiders hebben toegang tot opties voor het delen van rapporten, maar alle teamleden hebben toegang tot het rapport.

Rapporten bieden een geautomatiseerde analyse van uw zelfevaluatie in schriftelijke vorm met een overzicht, details over alle standaarden en aanbevelingen voor het gebruik van het rapport voor doorgaande strategische schoolontwikkeling. Er wordt ook een tabel met zelfevaluatiegegevens verstrekt met de details van elke indicator, uw reactie en een lijst met gerapporteerde documenten of activiteiten.

Onthoud: zodra andere schoolleiders hun rapporten met u hebben gedeeld, worden hun rapporten weergegeven in uw venster "Mijn gedeelde rapporten".

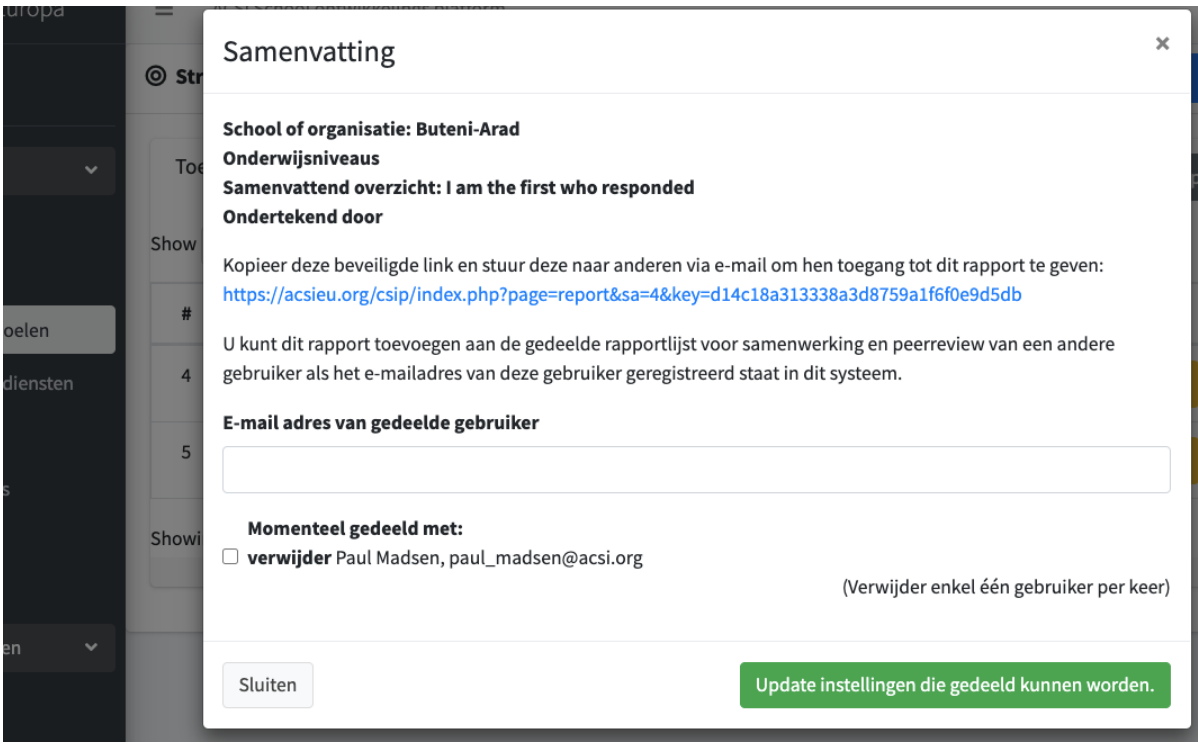

# Strategische doelen

Op basis van uw rapport kunt u beginnen na te denken over strategische doelen die passen bij uw geïdentificeerde behoeften. We raden u aan het rapport te bespreken met uw leiderschapsteam en andere leiders binnen uw schoolgemeenschap en uw rapport te delen met vertrouwde schoolleiders van andere scholen. Stop vaak om te bidden en vraag om Gods leiding bij het ontwikkelen van duidelijke strategische doelen voor schoolontwikkeling.

Als u eenmaal overtuigd bent van de richting die u moet inslaan, kunt u beginnen met het ontwikkelen van uw strategische doelen met behulp van het werkblad Strategische doelenontwikkeling (op de pagina Stel een nieuw strategisch doel in). Vraag indien nodig advies aan het ACSI-team of aan ervaren collega's bij het ontwikkelen van uw doelen. Rechtsboven op de pagina ziet u een link naar "Doelen stellen" en vervolgens een optie om een doel toe te voegen uit de onderstaande tabel. Er zijn voorbeelddoelen voor u beschikbaar (klik op de ACSI-link boven de tabel Strategische doelen).

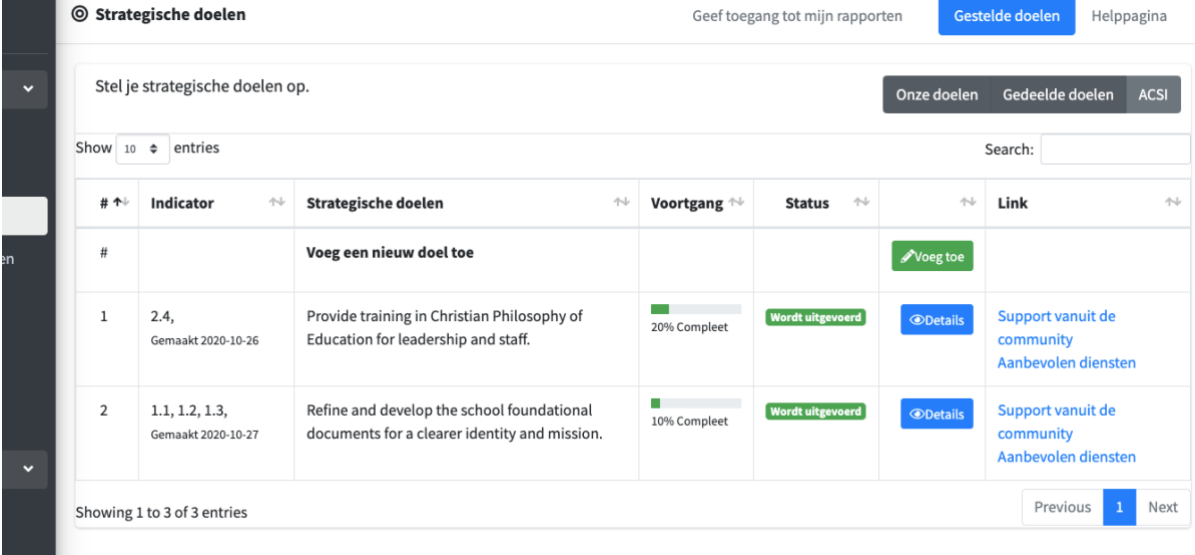

Het toevoegen van doelen is een proces waarbij u eerst uw nieuwe doel koppelt aan een of meer van de indicatoren uit de zelfevaluatie. Selecteer welke standaard u wilt aanpakken en selecteer elke gerelateerde indicator voordat u de titel, beschrijving, projectleider en het tijdschema toevoegt. Sla dan het doel op. Het wordt vermeld in uw tabel met strategische doelen en wordt ook in toekomstige rapporten in de rechterkolom weergegeven als een "actief doel".

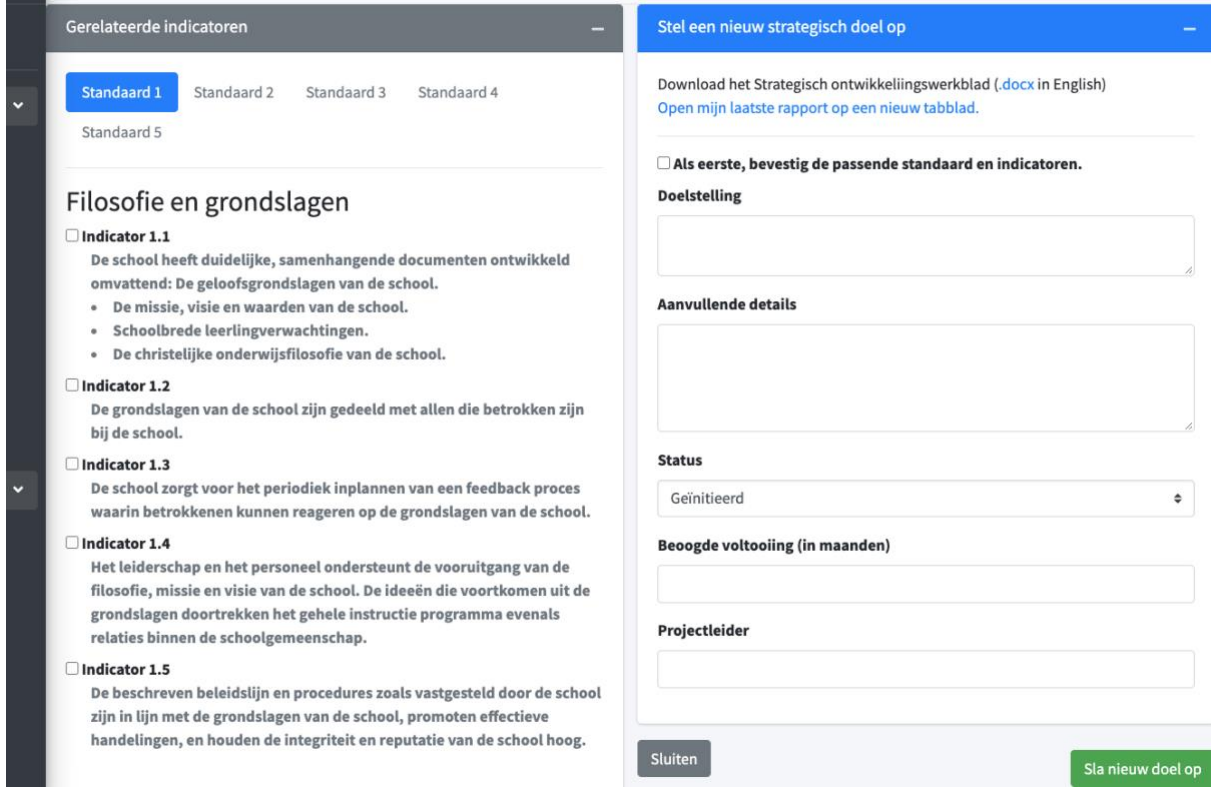

Uit uw lijst met strategische doelen heeft het teamlid dat het doel heeft ingesteld de mogelijkheid om deze te bewerken in de toekomst, indien nodig. Elke gebruiker die is verbonden met de aangesloten school kan de voortgang van elk doel bekijken en bijwerken.

Om updates over de voortgang van een doel te geven, kunt u een notitie toevoegen en het percentage behaalde doelen bijwerken. Klik eerst op de "details" voor dat doel in uw lijst met doelen. U ziet een volledige lijst met opmerkingen, de details van het doel, de bijbehorende indicatoren en eventuele professionele diensten die al aan dat doel zijn gekoppeld. Wanneer u klikt op "Nieuwe activiteit melden" kan een nieuwe notitie over de voortgang van het doel worden ingevoerd.

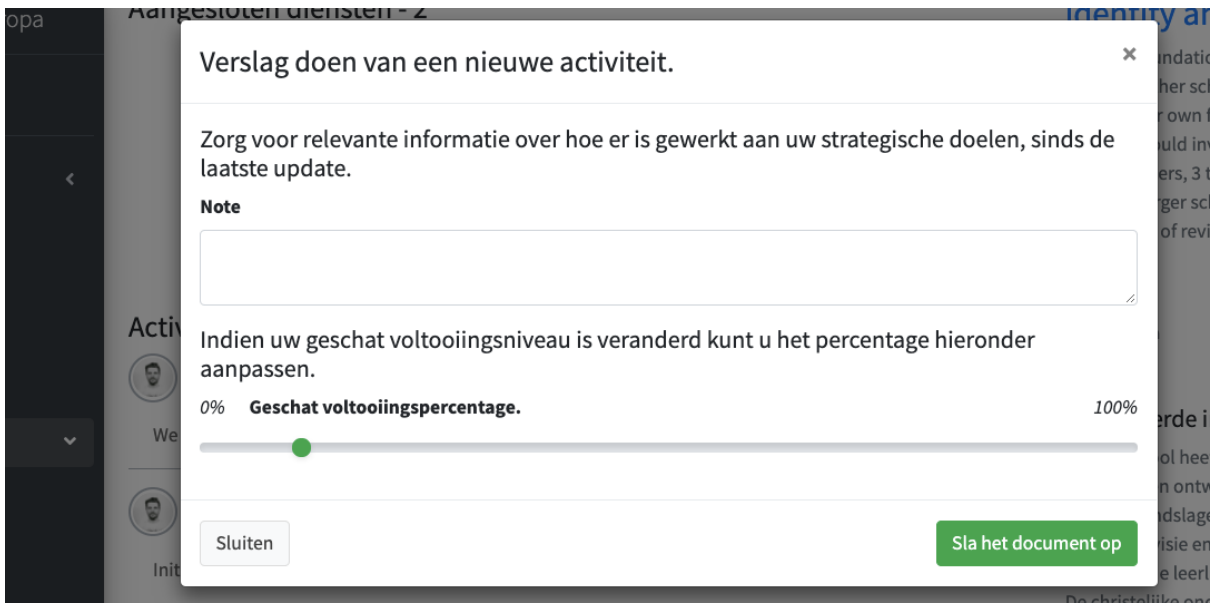

Uw strategische doelen worden geregistreerd als "actief" totdat een van de teamleden ze markeert als "voltooid". Onthoud dat als anderen hun rapporten met u hebben gedeeld, u ook hun doelen kunt bekijken (maar niet bewerken). Deze verschijnen in uw venster "Gedeelde doelen" en hun rapporten worden weergegeven in uw venster "Mijn gedeelde rapporten".

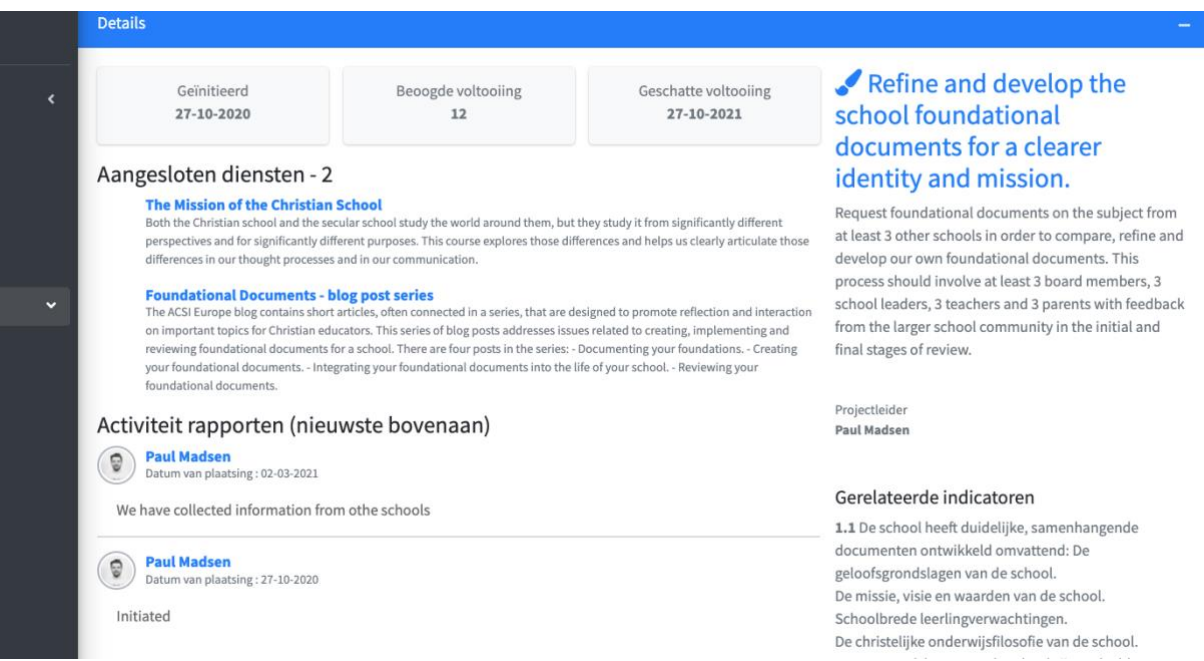

# Professionele Diensten

Als u twee of drie strategische doelen heeft ontwikkeld, moet u beslissen welke professionele diensten het beste bij uw behoeften passen om die doelen te bereiken. Terwijl partnerschappen ontwikkeld worden met andere serviceorganisaties worden er regelmatig services aan het systeem toegevoegd. Ga naar de optie "Professionele services" in het menu aan de linkerkant. Services kunnen worden gerangschikt op standaardnummer en op taalgroep. De standaardtaal voor services is Engels totdat services beschikbaar zijn in de door u geselecteerde taalgroep (vanuit het taalmenu). Voor uw gemak kan er een extra taalgroep aan de vermelde services worden toegevoegd.

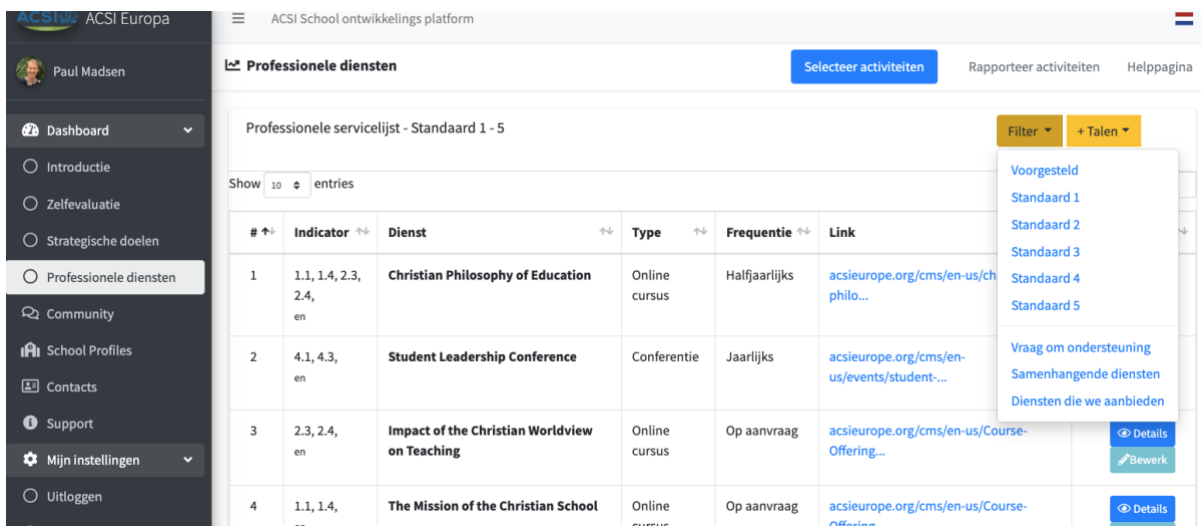

Door gebruik te maken van de knop "Details" wordt de beschrijving van de dienst weergegeven met de tekst van de bijbehorende indicatoren. U kunt ook elke dienst aan een strategisch doel koppelen, zodat u zich kunt herinneren welke diensten u hebt vastgesteld om deze doelen te bereiken.

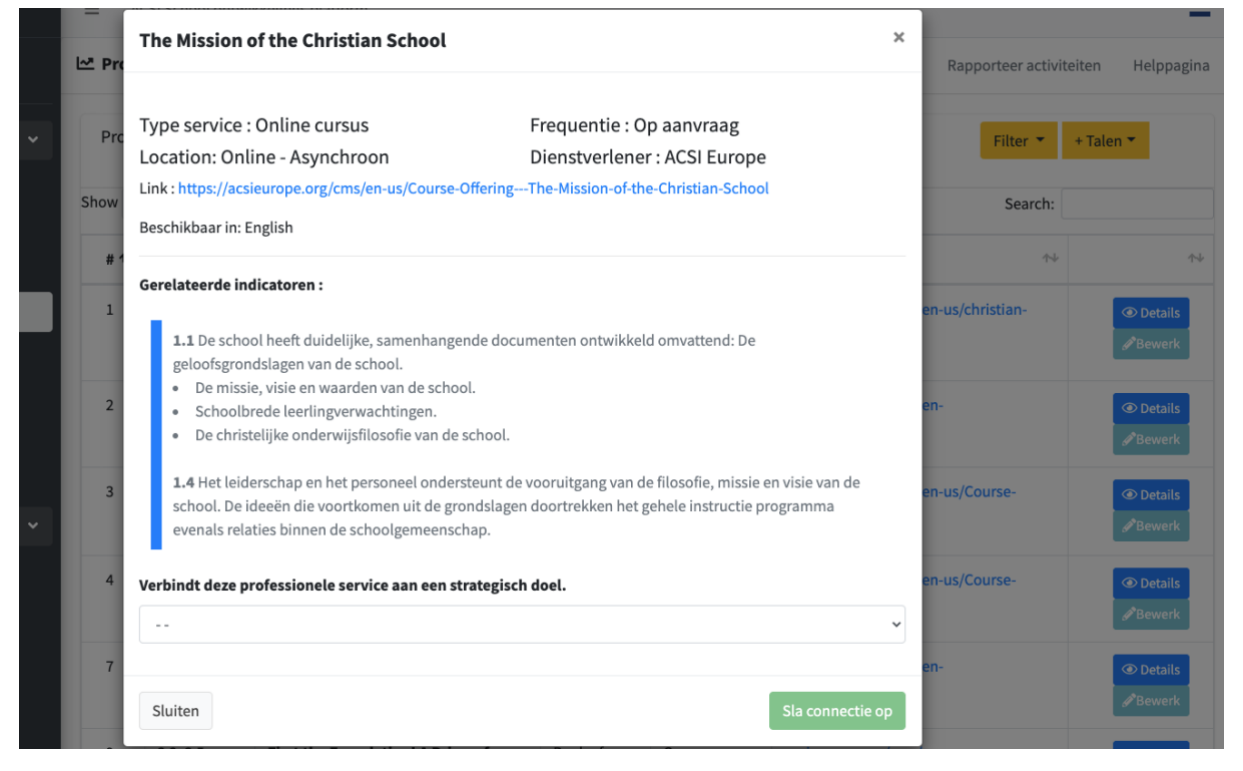

U heeft ook de mogelijkheid om "een dienst aan te vragen", waarmee ACSI op de hoogte wordt gesteld van een bepaalde behoefte en een proces wordt gestart om te bepalen hoe u van dienst te zijn, hetzij via het ACSI-kantoor of via een van onze partnerorganisaties.

Uw "verbonden diensten" verwijst naar die diensten die u al hebt verbonden met uw strategische doelen.

"Diensten die wij aanbieden" is een lijst van de diensten die uw school momenteel aanbiedt aan andere scholen in uw regio of taalgroep. Aangesloten scholen kunnen elk jaar twee diensten aan deze lijst toevoegen om samenwerking en partnerschap tussen scholen te bevorderen.

We zullen ook een mogelijkheid bieden om de activiteiten waaraan u heeft deelgenomen te rapporteren. Dit geeft schoolleiders een snel overzicht van welke professionele diensten door elk van hun personeelsleden zijn afgerond. Dit rapport draagt bij aan het bijhouden van de voltooiing van uw strategische doelen en welke diensten in de loop van de tijd het meest voordelig zijn geweest voor uw school.

#### Peer-review

De laatste fase van het CSI-platform is nog in ontwikkeling en zal in 2022 aan het systeem worden toegevoegd. Het zal een gids zijn voor het peer-reviewproces waarbij een klein team van andere christelijke schoolleiders en/of ACSI-teamleden zal worden uitgenodigd om uw zelfevaluatie te bestuderen, naar uw school te komen en een kwaliteitsbeoordeling te geven op basis van wat u in uw zelfevaluatie hebt vastgesteld. Dit proces is bedoeld als een aanmoediging en een kans voor een diepere samenwerking met schoolleiders die toegewijd zijn aan uw groei en succes als een christelijke school van goede kwaliteit. Deze leiders hebben, als leden van het peer-reviewteam, een korte trainingsmodule voor dit doel gevolgd en zullen anderen al hebben uitgenodigd om hun school te komen beoordelen, waarbij ze de zegen en kansen hebben ervaren die een peer-review biedt voor schoolontwikkeling.